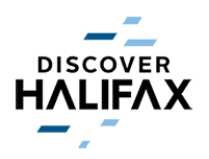

## **How to Submit an offer for the Show Your Badge Program**

Step 1: Log on to the Member Extranet at *discoverhalifax.idss.com*. In the top right-hand corner, under "Content" click on "Account Information".

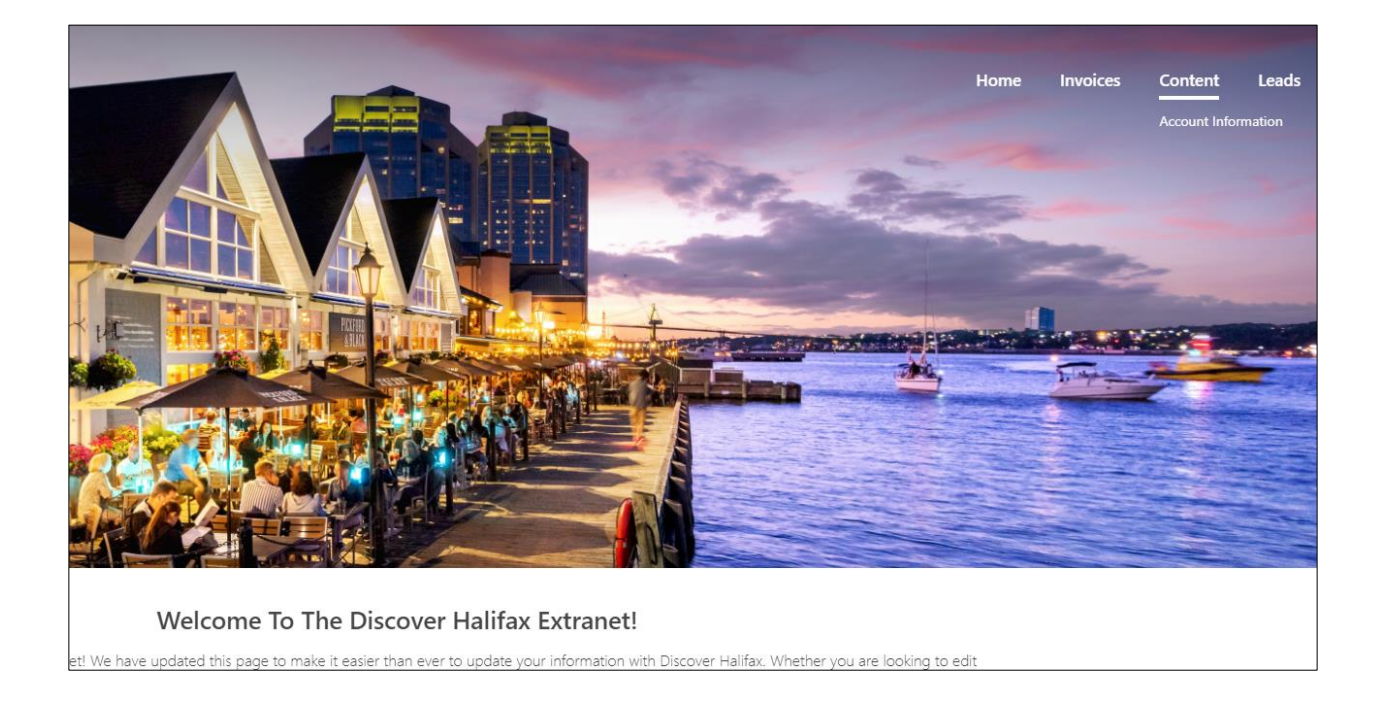

**Step 2**: Once you are on that page, go down to the very bottom to the "Details" section & click "Add".

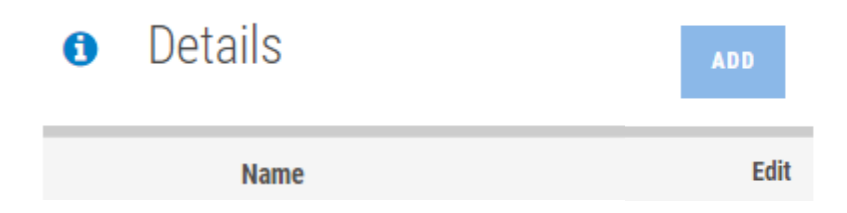

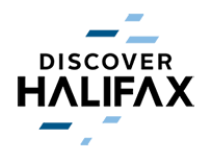

**Step 3**: Fill in the "Detail Name", go over to "Detail Type", click "Show Your Badge Offer" & click "Submit".

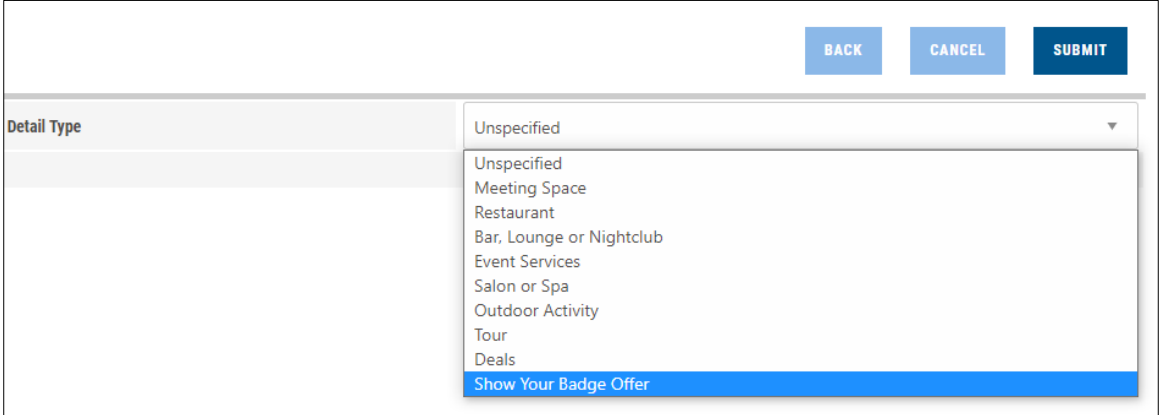

**Step 4**: Once you have submitted, you can go back down to the "Detail" section on the Account Information page, and the Show Your Badge Offer will now be there.

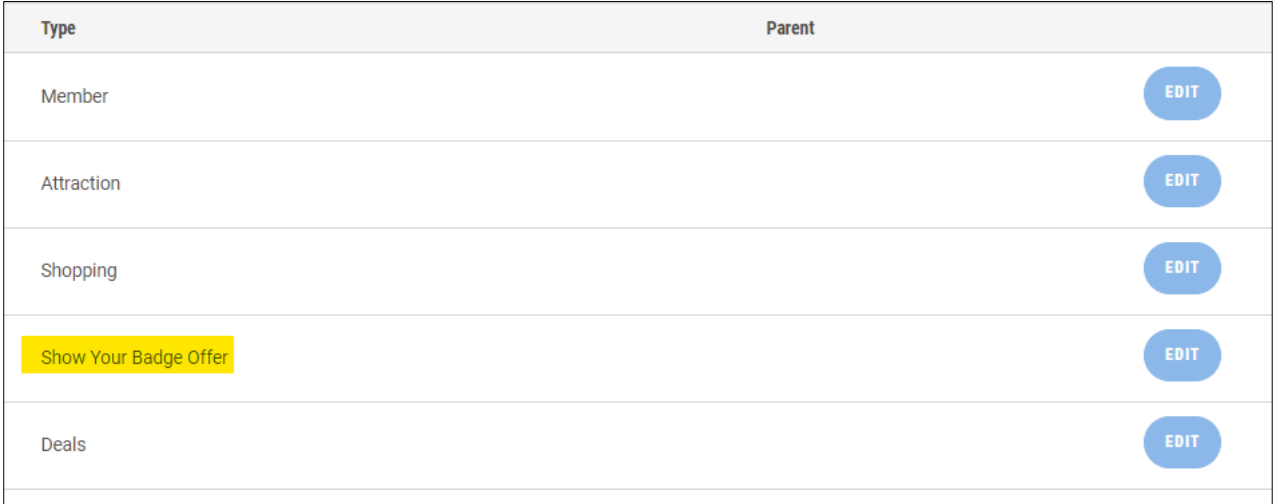

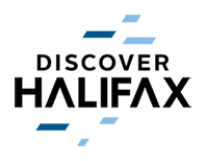

**Step 5**: Click on "Edit". You can fill out any additional details about the offer. Hit "Submit" to save the changes.

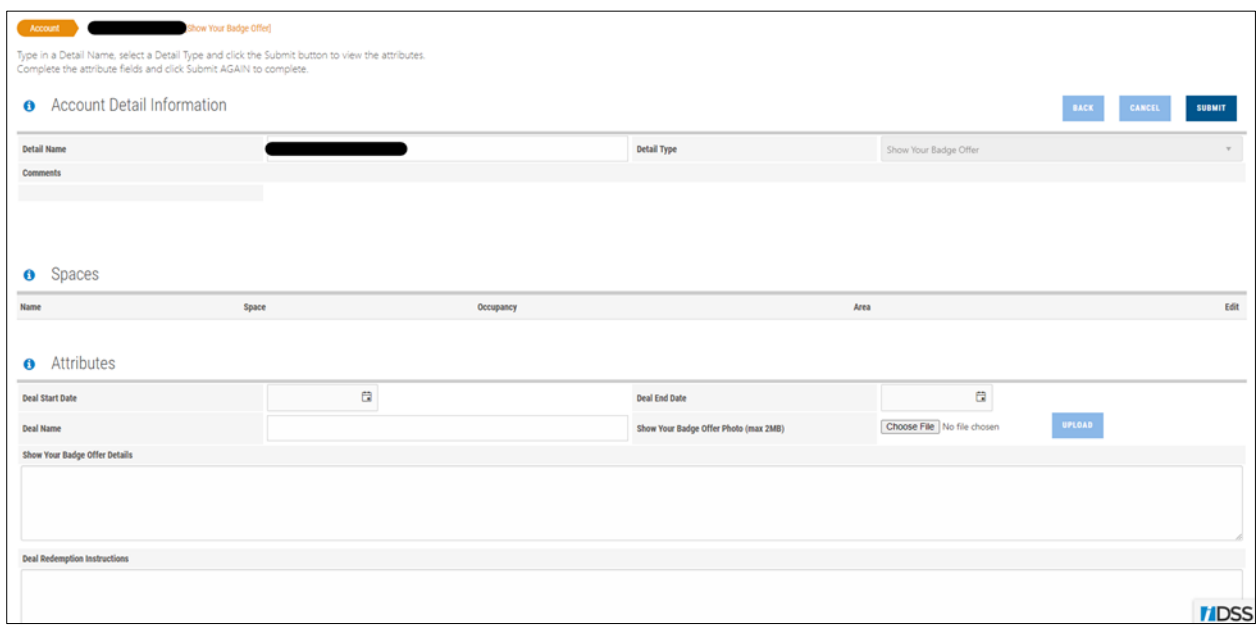